# **DATENSPEICHER-SOFTWARE DATAVIEW® FÜR MEHRKANAL-SIMPLE LOGGER II**

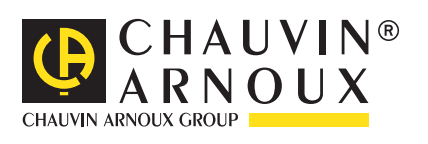

# **INHALTSÜBERSICHT**

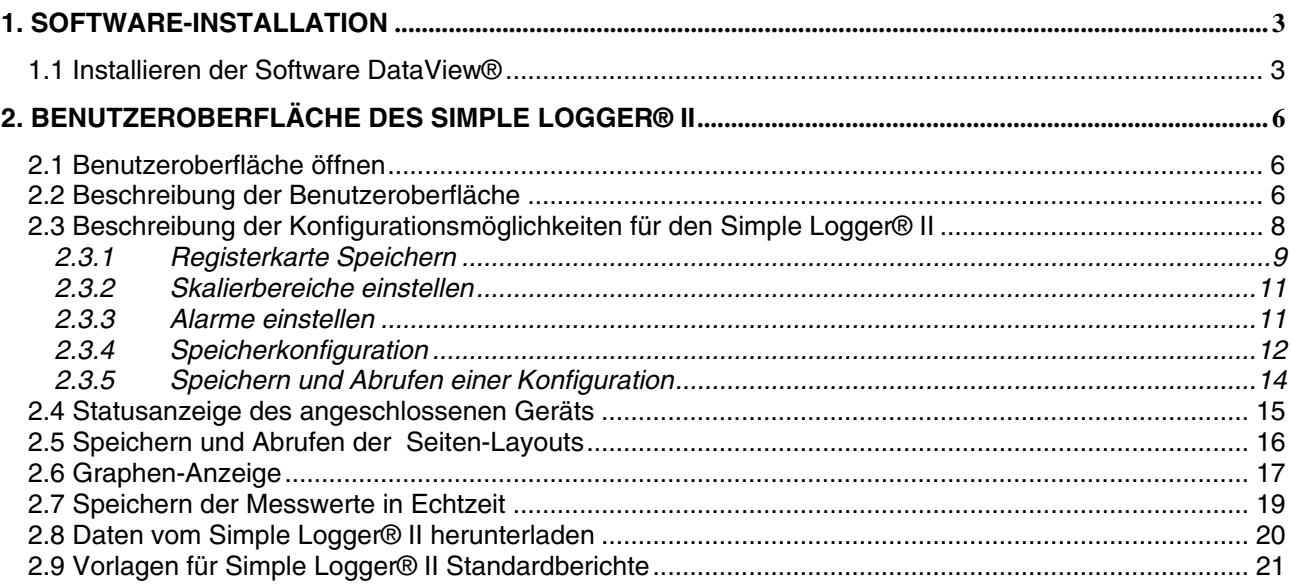

# <span id="page-2-1"></span><span id="page-2-0"></span>**1.1 Installieren der Software DataView®**

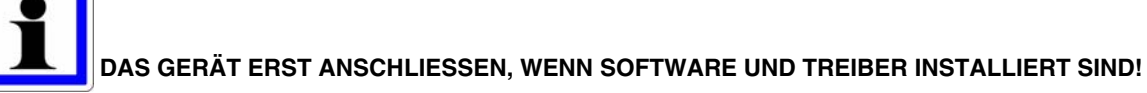

Systemanforderungen:

- Windows XP / Windows Vista & Windows 7 (32/64 bits)
- ◆ 256 MB RAM bei Windows<sup>®</sup> XP
- ◆ 1 Gb RAM bei Windows Vista & Windows 7 (32 bits)
- ◆ 2 Gb RAM bei Windows Vista & Windows 7 (64 bits)
- Freier Speicherplatz auf der Festplatte (wir empfehlen 200 Mb): 80 Mb
- $\bullet$  CD-ROM-Laufwerk
	- *Hinweis: Für die Installation braucht der Benutzer Systemverwalter-Zugriffsrechte. Nach der Installation können die Zugriffsrechte des Benutzers wieder geändert werden.*
	- *Hinweis: In Systemen mit mehreren Benutzern muss DataView® für jeden Benutzer einzeln installiert werden.*
- 1. Legen Sie die CD-ROM DataView® in das PC-Laufwerk ein.

Wenn die Autostart-Funktion nicht deaktiviert wurde, startet das Installationsprogramm automatisch. Ohne diese Funktion wählen Sie "Ausführen" im "Start"-Menü und geben Sie "D:\SETUP" ein (das "D" entspricht dem CD-Laufwerk, tippen Sie daher den entsprechenden Buchstaben für Ihr Laufwerk).

 *Hinweis: Bei Installation mit Vista wählen Sie im Fenster "Berechtigungskontrolle" (User Account Control) die Option "Bewilligen" (Allow).*

2. Ein Auswahlfenster für die Installation wird geöffnet (wie Abb. 1-1 unten):

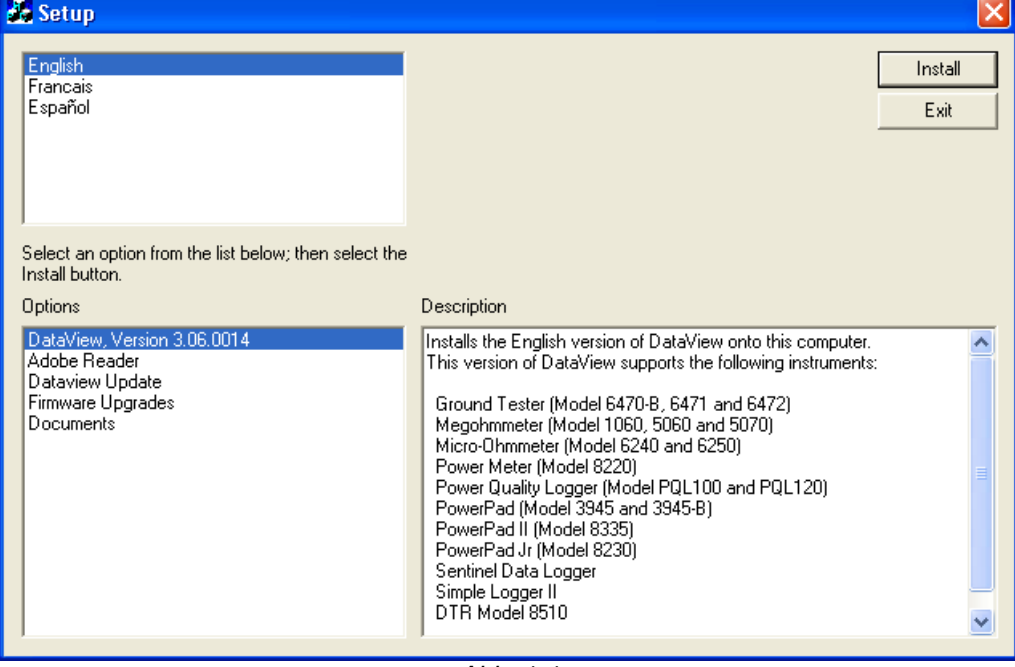

*Abb. 1-1* 

Hier müssen Sie mehrere Optionen wählen. Für gewisse Optionen (\*) ist eine Internetanschluss erforderlich.

### DataView, Version x.xx.xxxx - Installiert DataView® auf dem PC.

- \* **Adobe Reader** Link zur Adobe® -Website, wo man die jüngste Programmversion herunterladen kann. DataView® erstellt Dokumente im ".pdf"-Format, die mit Adobe® Reader angezeigt werden.
- \* **DataView Updates** Links zur Online-Aktualisierung der DataView® Software, wo Sie die jüngsten Programmversionen finden.
- \* **Firmware Upgrades** Link zur Online-Aktualisierung des Mikroprogramms, wo Sie die jüngsten Programmversionen finden.

**Documents** - Eine Liste mit allen Dokumenten, die Sie zu diesem Instrument ansehen können. Adobe® Reader wird für diese mit DataView® mitgelieferten PDF-Dateien benötigt.

- 3. Die Option **"DataView, Version x.xx.xxxx"** ist voreingestellt. Wählen Sie die gewünschte Sprache und klicken Sie auf **Install**.
- 4. Das Fenster **Installationsassistent** wird angezeigt. Klicken Sie auf **Weiter**.
- 5. Vor der nächsten Etappe müssen Sie die Lizenzbedingungen annehmen und dann auf **Weiter** klicken.
- 6. Im Fenster **Kundendaten** geben Sie einen Namen und eine Firma ein, klicken dann auf **Weiter**.
- 7. Im Fenster **Installationsart** wählen Sie die Option "Vollständig" und klicken dann auf **Weiter**.
- 8. Im Fenster "Funktionsauswahl" wählen Sie das gewünschte Gerät (hier Simple Logger II) und klicken dann auf "Weiter".

 *Hinweis: Damit DataView® Berichtdateien im PDF-Format erstellen kann, muss hier die Option "PDF-Xchange" gewählt werden.*

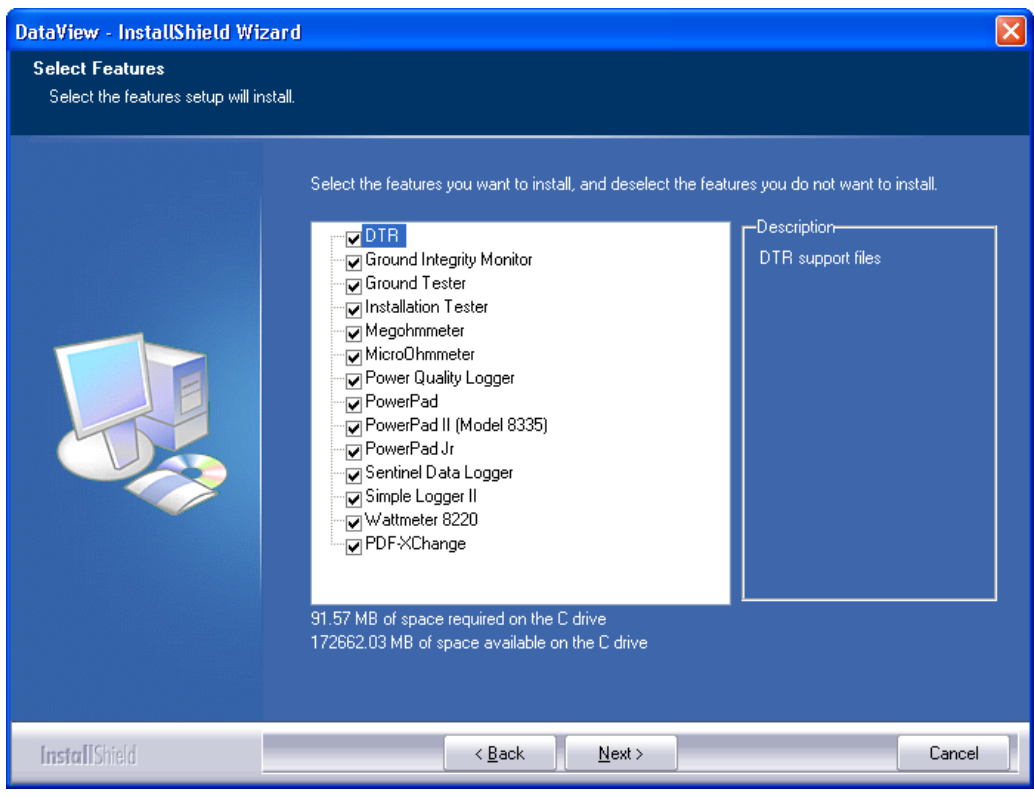

*Abb. 1-2* 

- 9. Im Fenster "Installationsbereit" klicken Sie auf "Installieren".
- 10. Wenn das gewählte Gerät wie hier einen USB-Anschluss benötigt, erscheint eventuell ein Informationsfenster (siehe Abb. 1-3).

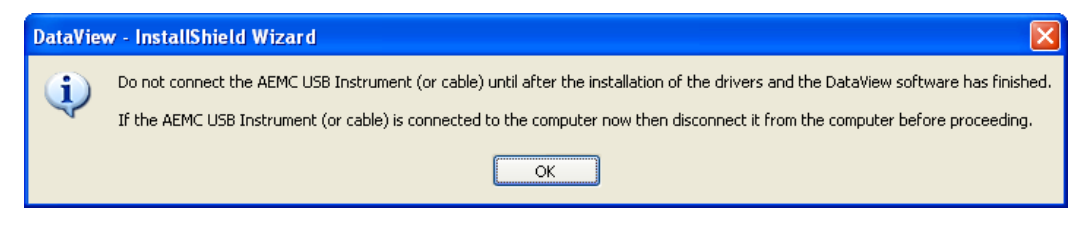

*Abb. 1-3* 

Die Treiberinstallation kann einen Moment dauern. Es kann sogar sein, dass ein Fenster mit Keine Rückmeldung erscheint, obwohl die Installation läuft. Warten Sie ab, bis die Installation abgeschlossen ist.

- 11. Sobald die Treiber fertig installiert sind, erscheint das Dialogfeld **Installation erfolgreich durchgeführt**. Klicken Sie auf **OK**.
- 12. Dann wird das Fenster **Installationsassistent beenden** angezeigt. Klicken Sie auf **Beenden**.
- 13. Anschließen erscheint das Dialogfeld **Frage** Klicken Sie auf **Ja**. Hier erfahren Sie, wie man das Instrument an den USB Anschluss des Computers anschließt.

Das Installationsfenster bleibt offen. Hier können Sie entweder noch eine Option zum Herunterladen wählen (z.B. Adobe® Reader), oder das Fenster schließen.

14. Computer **neu starten** und das Gerät nach der in Abschnitt 4.2. erklärten Vorgehensweise daran anschließen.

Bei der Installation wurden auf dem Desktop Verknüpfungen für jeden Gerätetyp und für DataView® angelegt.

# <span id="page-5-0"></span>**2. BENUTZEROBERFLÄCHE DES SIMPLE LOGGER® II**

# <span id="page-5-1"></span>**2.1 Benutzeroberfläche öffnen**

Benutzeroberfläche des Simple Logger® II öffnen:

Doppelklick auf die Desktop-Verknüpfung Simple Logger® II. Daraufhin erscheint ein Anschluss-Fenster (siehe Abb. 2-1).

> *Hinweis: Wenn beim Anklicken der Desktop-Verknüpfung nur ein Gerät an den PC angeschlossen ist, wird die Verbindung automatisch hergestellt.*

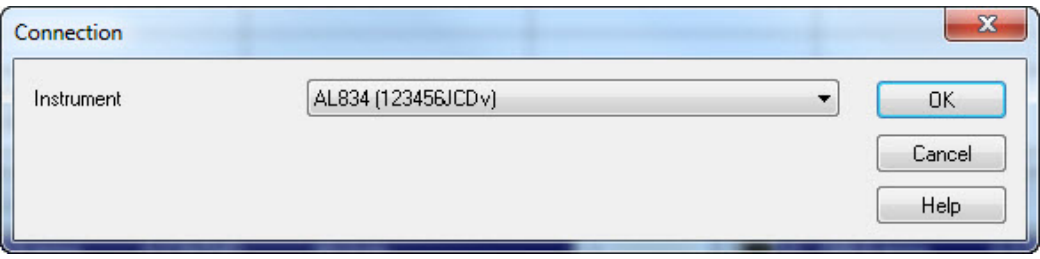

Abb. 2-1

Im Verbindungsfenster erscheint eine Drop-Down-Liste, aus der man das gewünschte Gerät auswählt. Wenn mehrere gleichartige Geräte an den PC angeschlossen sind, wählen Sie das gewünschte Gerät in der Liste aus und klicken Sie auf "OK".

Jetzt ist die Benutzeroberfläche des Simple Logger® II offen.

Die Voreinstellung kann angezeigt werden, indem man im Menü "Datei" das Untermenü "Präsentation importieren" auswählt (siehe Abb. 2-2).

> *Hinweis: Die Voreinstellung (Position und Größe der Fenster) kann geändert werden (siehe Abschnitt 2.5: Abspeichern der Seitenvoreinstellung).*

Trick: Um Position und Größe der Fenster gleichzeitig zu verändern, klicken Sie oben rechts das entsprechende Zeichen in der Symbolleiste an.

Nähere Informationen und Anweisungen zur DataView® Software finden Sie in den Hilfemenüs der Software selbst.

# <span id="page-5-2"></span>**2.2 Beschreibung der Benutzeroberfläche**

Über die Benutzeroberfläche wird das Gerät konfiguriert und gesteuert.

Die Benutzeroberfläche wird über das Hauptmenü des Geräts mit Klick auf die Option Benutzeroberfläche geöffnet, bzw. mit Doppelklick auf die Simple Logger® II Desktop-Verknüpfung.

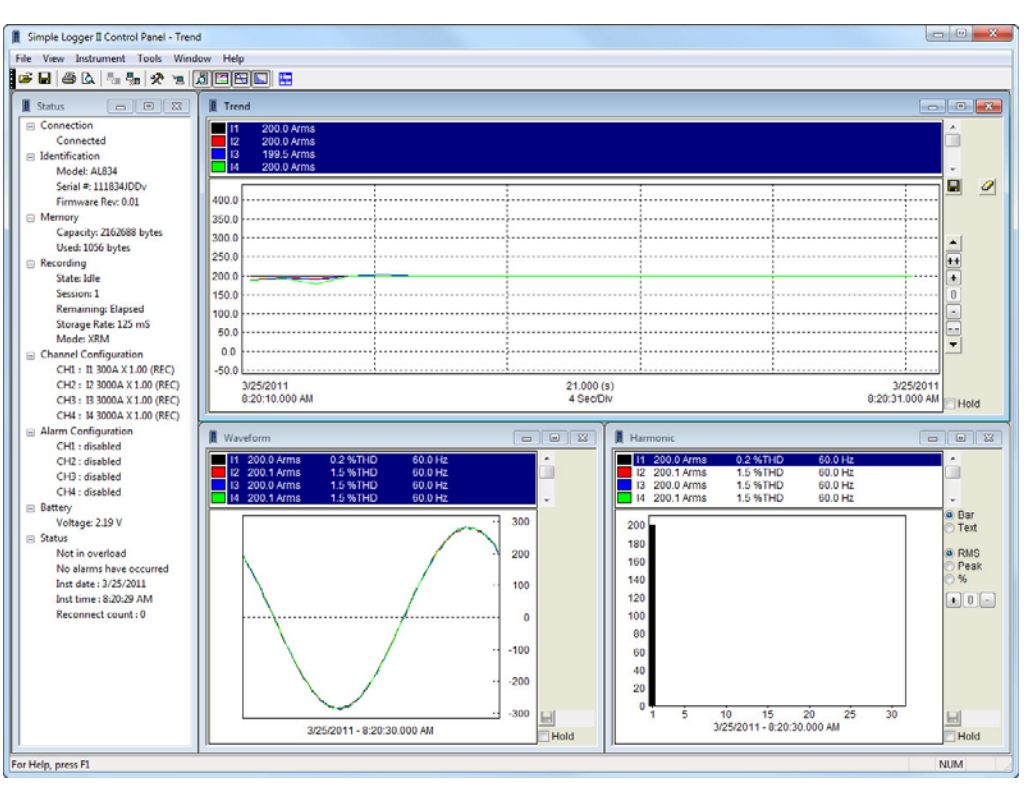

Abb. 2-2

Über das Hauptmenü am oberen Bildschirmrand hat man auf folgende Befehle Zugriff:

**Datei** 

**Präsentation importieren:** Wendet ein zuvor abgespeichertes Seiten-Layout an.

**Präsentation abspeichern:** Das Seiten-Layout des offenen Fensters wird abgespeichert.

**Konfiguration öffnen:** Eingespeicherte Gerätekonfiguration wieder herstellen

**Werte in Echtzeit speichern - Start:** Alle Daten in Echtzeit in der gewünschten Datenbank ablegen. **Langfristigen Schwankungen speichern:** Bei dieser Auswahl wird der Benutzer aufgefordert, einen Dateinamen einzugeben. Daraufhin werden die verschiedenen Anzeigefenster der Messergebniskurve in dieser Datei abgespeichert.

**Drucken:** Druckt das gewählte Fenster aus.

**Druckansicht:** Öffnet die Druckansicht des Fensters.

**Druckereinstellung:** Zeigt das Fenster an, in dem der Drucker und die Druckereinstellungen festgelegt und die Druckoptionen festgelegt werden.

**Abbrechen:** Schließt die Benutzeroberfläche.

#### **Anzeige**

**Tendenz:** Öffnet ein Fenster mit der grafischen Darstellung der Messergebniskurve.

**Wellenform:** Öffnet ein Fenster mit der grafischen Darstellung der Wellenform in Echtzeit.

**Oberschwingung:** Öffnet ein Fenster mit der Balkenanzeige des Oberschwingungsspektrum in Echtzeit.

**Status:** Öffnet ein Fenster mit den Statusangaben des Geräts.

#### **Instrument**

**Verbindung herstellen:** Stellt die Verbindung mit dem Gerät her.

**Verbindung unterbrechen:** Unterbricht die Verbindung mit dem Gerät.

**Konfigurieren:** Das Konfigurationsfenster des Geräts wird angezeigt.

**Daten herunterladen:** Lädt die im verbundenen Gerät gespeicherten Daten herunter.

**Start/Stopp der Aufzeichnung:** Wenn das Gerät eingeschaltet war, startet dieser Befehl einen Speichervorgang für den festgelegten Zeitraum; wenn gerade ein Speichervorgang am Gerät läuft, beendet der Befehl diesen.

**Datum und Uhrzeit Gerät:** Zeigt das Einstellungsfenster für Datum- und Uhrzeit im verbundenen Gerät an.

**Gerätespeicher löschen:** Löscht alle gespeicherten Daten. Die Gerätekonfiguration wird aber beibehalten.

**Alarmmeldungen löschen:** Löscht eventuelle Alarmmeldungen am Gerät und im Statusfenster der Benutzeroberfläche.

#### **Tools (Einstellungen)**

**Kurvenfarben:** Hier kann der Benutzer die konfigurationsbedingten Farbzuordnungen für die Kurven festlegen.

**Kurvenfarben je nach Eingang:** Hier kann der Benutzer die eingangsbedingten Farbzuordnungen für die Kurven festlegen.

**Messungen abrufen:** Ruft die letzte heruntergeladene und vorübergehend auf dem PC abgespeicherte Datendatei ".dat" als direkt bearbeitbare Datenbank auf.

**Modellvorlagen:** Diese Option gibt dem Benutzer die Möglichkeit, ein anderes DataView® Berichtmodell als das automatisch vorgegebene zu wählen.

#### **Fenster**

**Überlappende Anzeige:** Die Fenster werden überlappend geöffnet wobei die Titelzeilen sichtbar sind.

**Miniaturansicht:** Die Fenster werden so angeordnet, dass alle sichtbar sind.

**Fenster neu anordnen:** Ordnet die Tendenz-Anzeigefenster in einem einzigen Fenster an, das so groß wie die Benutzeroberfläche ist.

 *Hinweis: Außerdem erscheint unten am Bildschirm eine Liste mit allen offenen Fenstern. Sobald ein Fenster in der Liste ausgewählt wird, wird es aktiviert. Das ist besonders dann praktisch, wenn ein Fenster durch die anderen verdeckt wird.*

#### **Hilfe**

**Benutzeroberfläche:** Anzeige der Hilfeseite für die Benutzeroberfläche.

**Inhalt:** Anzeige des Hilfe-Inhalts.

**"Wie kann ich…?":** Anzeige der Hilfeseiten "Wie kann ich…?".

**Info zu:** Anzeige des Informationsfensters.

# <span id="page-7-0"></span>**2.3 Beschreibung der Konfigurationsmöglichkeiten für den Simple Logger® II**

Zum Öffnen des Konfigurationsfensters des Simple Logger® II geht man so vor:

- 15. Die Benutzeroberfläche des Simple Logger® II öffnen (siehe dazu auch Abs. 2.1.), gegebenenfalls das Gerät auswählen und die Verbindung zum Gerät herstellen.
- 16. Im Menü Gerät wählt man nun Konfiguration. Folgendes Konfigurations-Dialogfenster (Abb. 2-3) erscheint.

 *Hinweis: Das Gerät kann nicht neu konfiguriert werden, wenn es im Speichermodus ist. Zuerst muss der Speichervorgang abgebrochen werden.*

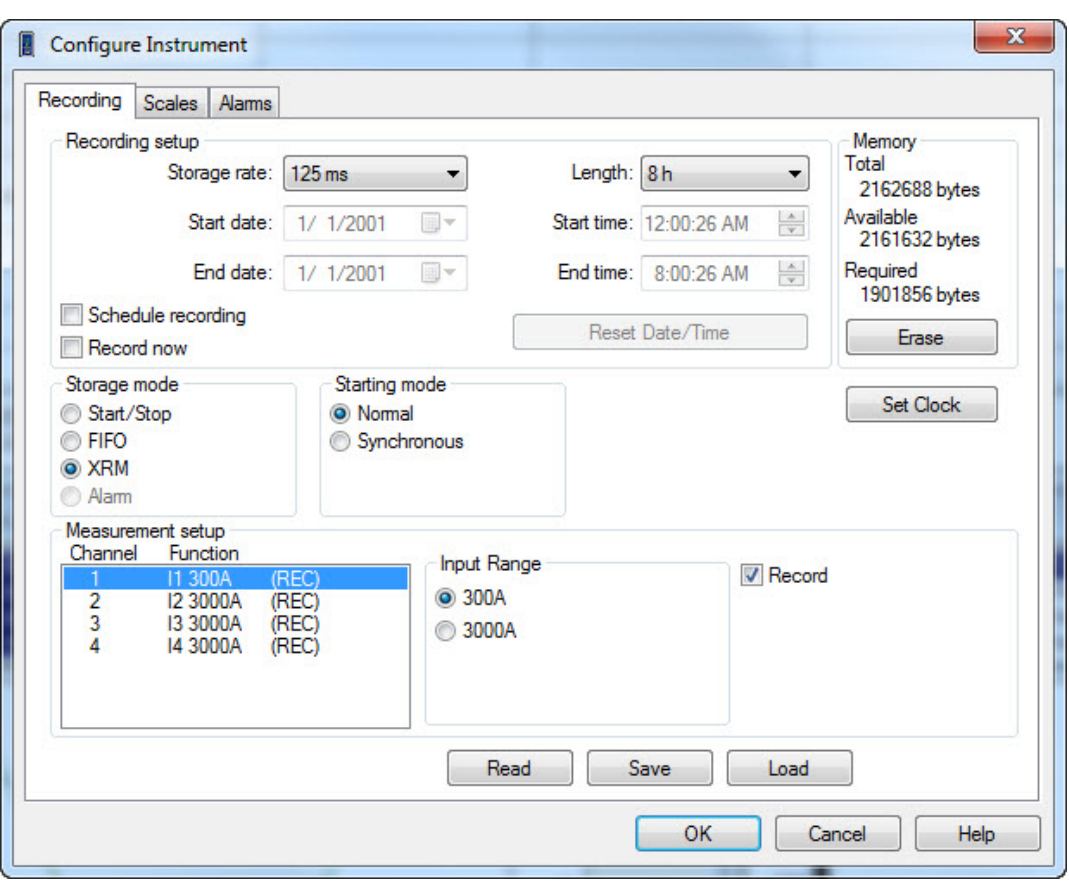

Abb. 2-3

# <span id="page-8-0"></span>**2.3.1 Registerkarte Speichern**

Abb. 2-3 zeigt die erste Seite (Speichern). Hier werden folgende Parameter festgelegt:

**Takt:** Zeitspanne zwischen den Speichervorgängen im Logger-Speicher. Wählen Sie den gewünschten Speichertakt (die Speicherhäufigkeit) aus der Liste.

**Speicherdauer:** Wählen Sie die gewünschte Gesamtspeicherdauer aus der Liste.

**Datum und Uhrzeit des Speicherbeginns:** Hier legen Sie Datum und Uhrzeit des Speicherbeginns fest.

**Datum und Uhrzeit des Speicherendes:** Hier legen Sie Datum und Uhrzeit des Speicherendes fest (auch auf diese Weise lässt sich die Speicherdauer festlegen).

**Programmierter Speichervorgang:** Nur wenn diese Option gewählt wurde hat man Zugriff auf die Datum- und Uhrzeiteinstellung für Speicherbeginn und -ende.

**Sofortbeginn:** Wenn dieses Feld angekreuzt ist, sind Datum und Uhrzeit für Speicherbeginn und ende grau hinterlegt und können nicht mehr eingestellt werden.

Der Speichervorgang beginnt für den festgelegten Zeitraum, sobald diese Konfiguration in das Gerät geladen wurde und gegebenenfalls bestimmte Bedingungen erfüllt sind.

**Datum- und Uhrzeiteinstellung:** Aktualisiert die verschiedenen Registerkarten Datum/Uhrzeit und Dauer mit den neuesten Änderungen.

**Löschen:** Löscht alle im Speicher abgelegten Messdaten und Alarmmeldungen.

Das Fenster "Speicher" zeigt an: Speichergröße, freier Speicherplatz und erforderlicher Speicherplatz für die aktuelle Konfiguration. Der erforderliche Speicherplatz wird automatisch angepasst, wenn man Speicherdauer, Speicherhäufigkeit oder die Anzahl aktiver Kanäle ändert.

**Speichermodus:** Datenverwaltungsmodus bei voll belegtem Speicher. Wählen Sie einen der drei folgenden Modi:

**- Start/Stopp:** Der Speichervorgang beginnt zum festgelegten Zeitpunkt und wird solange fortgesetzt, bis der Speicher voll ist oder bis der Zeitpunkt für das Speicherende erreicht ist. Der Speichervorgang wird abgebrochen, sobald eine der genannten Bedingungen auftritt. Die Speicherdauer kann also sowohl vom freien Speicherplatz als auch von der Speicherhäufigkeit abhängen.

**- FIFO:** Der Speichervorgang beginnt zum festgelegten Zeitpunkt und wird solange fortgesetzt, bis der Zeitpunkt für das Speicherende erreicht ist. Wenn der Speicher voll ist, werden die zuerst abgelegten Daten durch die jüngsten Daten ersetzt (First In First Out). Beispiel: Die gewählte Speicherhäufigkeit und der freie Speicherplatz ermöglichen 8 Stunden Speichern. Wenn also zum Beispiel eine Speicherdauer von 24 Stunden festgelegt wurde, bleiben nur die Daten der letzten 8 Stunden der gesamten Speicherdauer erhalten.

**- XRM:** Der Speichervorgang beginnt zum festgelegten Zeitpunkt und wird solange fortgesetzt, bis der Zeitpunkt für das Speicherende erreicht ist. Wenn der Speicher vor Ablauf der Speicherdauer voll belegt ist, wird jeder zweite Datensatz gelöscht, wodurch der halbe Speicher wieder frei wird. Die Speicherhäufigkeit wird also halbiert und der Speichervorgang läuft solange weiter, bis das festgelegte Speicherende erreicht ist. Mit diesem Modus erzielt man eine Aufzeichnung mit Samples über die gesamte Erfassungsdauer aber mit halbiertem Speichertakt sobald der Speicher voll ist.

**- ALARM:** Die Entwicklungen (oder Tendenzen) der Messungen werden nur dann aufgezeichnet, wenn einer oder mehrere Kanäle unter Alarmbedingung stehen. Voraussetzung für diesen Modus ist, dass die Alarme konfiguriert und aktiviert wurden. Die Aufzeichnung wird beendet wenn die Stopp-Zeit erreicht oder der Speicher voll ist. (siehe Registerkarte Alarmkonfiguration)

**Startmodus:** Zum Starten der Aufzeichnung wählen Sie einen der beiden folgenden Modi (mit oder ohne Abstimmung auf den Speichertakt):

**- Normal:** Die Aufzeichnung beginnt ungeachtet des Speichertakts zum gewählten Start-Zeitpunkt.

**- Abgestimmt:** Der Speichervorgang beginnt in Abstimmung auf den gewählten Speichertakt. Beispiel: Wenn die Speicherhäufigkeit 5 Sekunden beträgt, startet der Speichervorgang alle 0, 5, 10, 15, 20, 25, 30, 35, 40, 45, 50 und 55 Sekunden. In diesem Fall startet der Speichervorgang bei der ersten entsprechenden Gelegenheit nach der festgelegten Uhrzeit. Wenn die Start-Zeit auf einen abgestimmten Wert fällt, beginnt die Aufzeichnung zum festgelegten Zeitpunkt. Der Aufzeichnungsstart wird nur dann verzögert, wenn auf die Abstimmung gewartet werden muss.

**Uhrzeiteinstellung:** In diesem Fenster werden Datum und Uhrzeit für das Gerät eingestellt.

**Messkonfiguration:** Liste aller auf dem angeschlossenen Logger verfügbaren Kanäle. Wenn mehrere Kanäle vorhanden sind, können Sie den Speichervorgang für jeden einzelnen Kanal steuern. Bevor ein Speichervorgang gestartet werden kann, muss zumindest ein Kanal gewählt werden.

Skalierbereiche der Messeingänge: Hier werden die Skalierbereiche bestimmter Eingänge ausgewählt (sie sind je nach Eingangstype und Modell verfügbar).

#### **Sonstige Befehle (unterer Bildschirmrand):**

**Lesen:** Liest die Gerätekonfiguration und aktualisiert die verschiedenen relativen Felder.

**Speichern:** Speichert die aktuelle Konfiguration in einer Datei ab.

Im Fenster **Gerätekonfiguration** wird auch der Speicherstatus angezeigt. Der Status erfasst den belegten Speicherplatz, den verfügbaren Speicherplatz sowie den für die gewählte Konfiguration erforderlichen Speicher.

**Laden:** Hier kann man eine bereits abgespeicherte Konfiguration auswählen und aufrufen.

# <span id="page-10-0"></span>**2.3.2 Skalierbereiche einstellen**

Unter dieser Registerkarte wird das Fenster Skalierbereiche geöffnet.

Auf dieser zweiten Seite haben Sie die Möglichkeit, für jeden parametrierbaren Eingangskanal einen bestimmten Skalierbereich oder Eingangskoeffizienten zu wählen.

**Skalierbereich des Eingangs:** Wenn die Eingangsbereiche fest zugeordnete Werte besitzen, ist dieses Fenster leer. Für Eingänge ohne fest zugeordnete Bereiche kann dieser Wert spezifiziert werden (zum Beispiel bei Stromzangen). Beispiel: 1 V = 1 000 A.

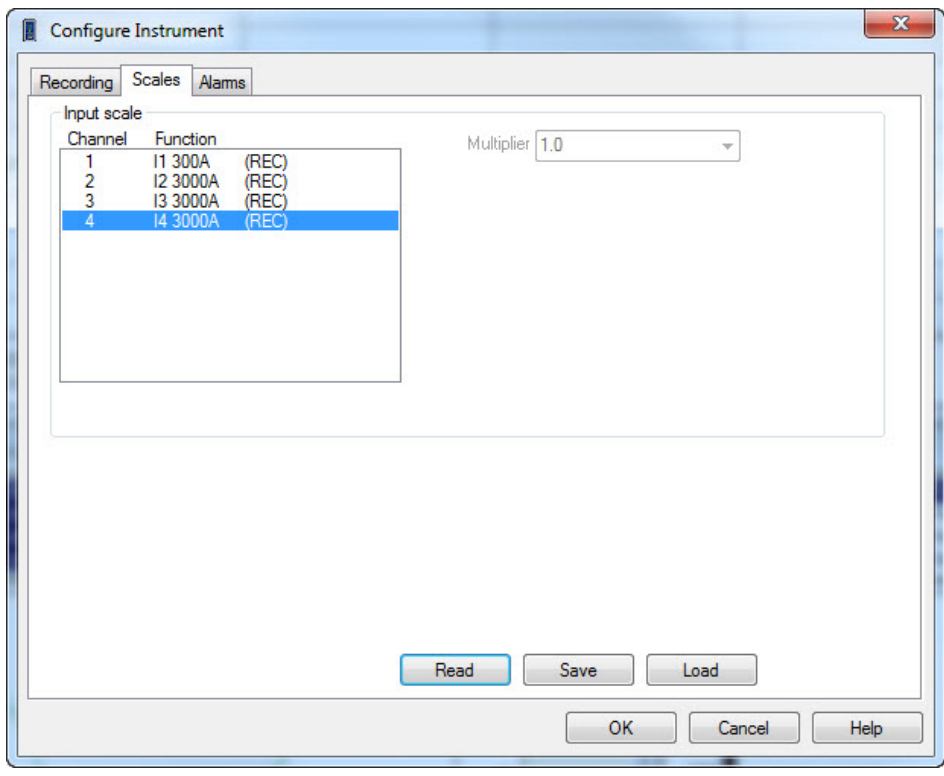

*Abb. 2-4* 

# <span id="page-10-1"></span>**2.3.3 Alarme einstellen**

Unter dieser Registerkarte wird das Fenster Alarme geöffnet. Auf der dritten Seite werden folgende Optionen eingestellt:

> **Alarme:** Jeder Kanal wird einzeln konfiguriert. Alarmmeldungen können nur jenen Kanälen zugeordnet werden, die für den Speichervorgang gewählt wurden.

> Alarmeinstellung: gewünschten Kanal, Alarmtype und Alarmgrenzwerte festlegen. Wenn der Alarm für den Kanalpegel bei Erreichen der Grenzwerte ausgelöst werden soll, kreuzt man das Feld "Inbegriffen" an.

> Beispiel: Sie wählen den Alarmtyp "ab der Obergrenze" und nicht "inbegriffen" - der Alarm wird erst ausgelöst, wenn der Messwert größer als der obere Grenzwert ist. Mit "inbegriffen" wird der Alarm bereits ausgelöst, wenn der Messwert größer oder gleich dem oberen Grenzwert ist.

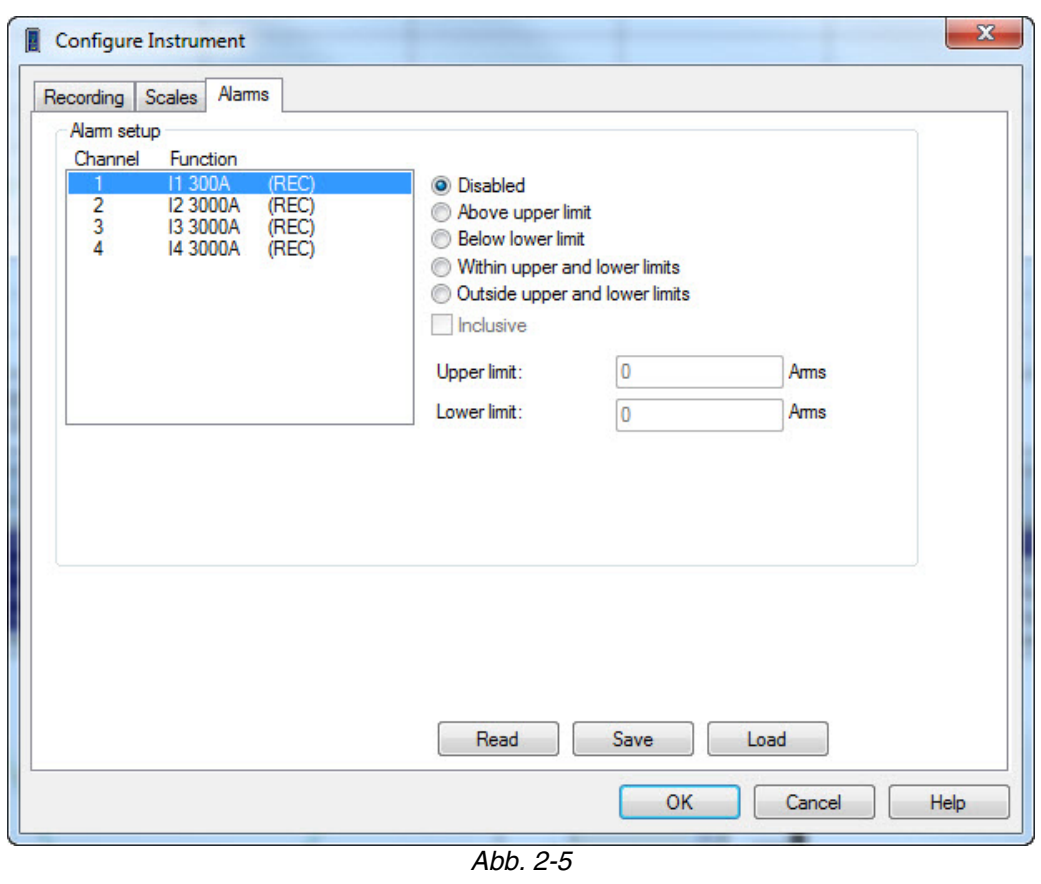

**HINWEIS:** Jeder Kanal ist unabhängig und kann daher seine eigenen Alarmeinstellungen haben.

Unten rechts auf der Benutzeroberfläche gibt es außerdem drei weitere Buttons mit folgenden Funktionen:

**OK:** Konfiguration abschließen; die Konfiguration der letzten drei Seiten wird gespeichert, alle erforderlichen Daten an das Gerät übermittelt, die Benutzeroberfläche wird geschlossen, ein Bestätigungsfeld erscheint.

**Abbrechen:** Konfiguration annullieren; die Benutzeroberfläche wird geschlossen, alle Parameteränderungen werden annulliert. Die Einstellungen werden nicht berücksichtigt und die vorhandene Konfiguration bleibt unverändert.

**Hilfe:** Hilfe anzeigen; die Benutzeroberfläche wird nicht geschlossen. Ein neues Fenster erscheint, wo man nähere Informationen oder Hilfestellung erhält.

Wenn Sie den Speichervorgang starten möchten, gehen Sie auf die Registerkarte **Speichern**, wählen dort **Jetzt speichern** und bestätigen mit OK. Daraufhin wird die Konfiguration an das Gerät übermittelt und die Aufzeichnung beginnt (wenn genügend Speicherplatz vorhanden ist).

## <span id="page-11-0"></span>**2.3.4 Speicherkonfiguration**

Wenn das Gerät betriebsbereite Batterien enthält, dann geht es nach hergestellter Verbindung beim Öffnen von DataView® automatisch in Standby-Modus über bzw. bleibt im Speichermodus.

- 17. Gerät im Speichermodus: Der Speichervorgang muss mit Start/Stopp im Menü "Gerät" der Benutzeroberfläche beendet werden (eventuell müssen anschließend die Daten gespeichert werden, um Speicherplatz im Gerät frei zu machen. Siehe dazu das entsprechende Kapitel.).
- 18. Im Menü "Gerät" der Benutzeroberfläche "Konfiguration" wählen.
- 19. Im Konfigurationsfenster sollte die Seite "Speichern" direkt angezeigt werden; wenn dies nicht der Fall ist, klicken Sie die Registerkarte Speichern an.
- 20. Im Abschnitt Messkonfiguration wählen Sie die verfügbaren Kanäle (je nach Modell) hintereinander und wählen nach Wunsch das Feld "Speichern" an oder ab.
- 21. Öffnen Sie über die Registerkarte Skalierbereiche die Seite Koeffizienten und Einheiten (bei Modellen mit fixen Bereichen und Einheiten haben Sie keinen Zugriff auf diese Seite).
- 22. Überwachung und Speichern von Grenzwertüberschreitungen: Öffnen Sie die Registerkarte Alarmmeldungen und definieren Sie die verschiedenen Grenzwerte für Alarmmeldungen und Alarmspeicherung (Alarme müssen für jeden einzelnen Kanal konfiguriert und aktiviert bzw. deaktiviert werden). Achtung, schlecht definierte Grenzwerte können ständige Alarmmeldungen auslösen und unvorhersehbar viel Speicherplatz in Anspruch nehmen.
- 23. Zurück zur Seite "Speichern". Wählen Sie den Speichermodus für die Daten (Start/Stopp, FIFO, XRM™ oder Alarm) und den Beginn des Speichervorgangs (normal oder abgestimmt).
- 24. In diesem Fenster wird auch die Geräteuhr rasch abgestimmt (Schaltfläche "Datum und Uhrzeit"). Anschließend wählen Sie eine Speicherhäufigkeit aus den möglichen Werten aus, die Liste mit den gültigen Werten erscheint beim Anklicken des Pfeils der Drop-Down-Liste. Die Liste schließt sich, wenn ein Wert ausgewählt wurde bzw. wenn man auf die Liste klickt.
- 25. Wählen Sie dann auf dieselbe Art und Weise eine Speicherdauer aus den Werten aus.
- 26. Geben Sie in den entsprechenden Fenstern Datum und Uhrzeit für den Start des Speichervorgangs ein (Klick auf "Zeitpunkt voreinstellen" zeigt das aktuelle Datum und die Uhrzeit plus 60 Sekunden an). Der Zeitpunkt für das Ende des Speichervorgangs wird anhand der gewählten Speicherdauer automatisch eingestellt.
- 27. Der Bereich "Speicher" oben rechts in diesem Fenster zeigt an, wie viel Speicherplatz frei ist und wie viel mit den aktuellen Parametern erforderlich sind. Bei einer Änderung der Parameter wird der erforderliche Speicherplatz automatisch angepasst.
- 28. Diese Konfiguration können sie auch in Ihrem PC abspeichern (siehe Abs. 2.3.5. unten).
- 29. Starten der Sitzung: Wählen Sie OK und bestätigen Sie. Die Konfigurationsdaten werden in das Gerät geladen und der Speichervorgang läuft nach den gewünschten Parametern ab.
- 30. Man kann den Speichervorgang auch sofort beginnen lassen, dazu kreuzt man das Feld "Sofortbeginn Speichern" an. In diesem Fall werden die konfigurierten Datum- und Uhrzeitwerte grau hinterlegt und ungültig. Der Speichervorgang startet hier sofort beim Schließen des Bestätigungsfensters.

Abb. 2-6 zeigt die Seite "Speichern" (programmiert) für ein Gerät mit vier Eingängen, an denen am 25. März 2011 ab 8 Uhr 26 Minuten 27 Sekunden alle 125 ms eine Viertelstunde lang gespeichert wird.

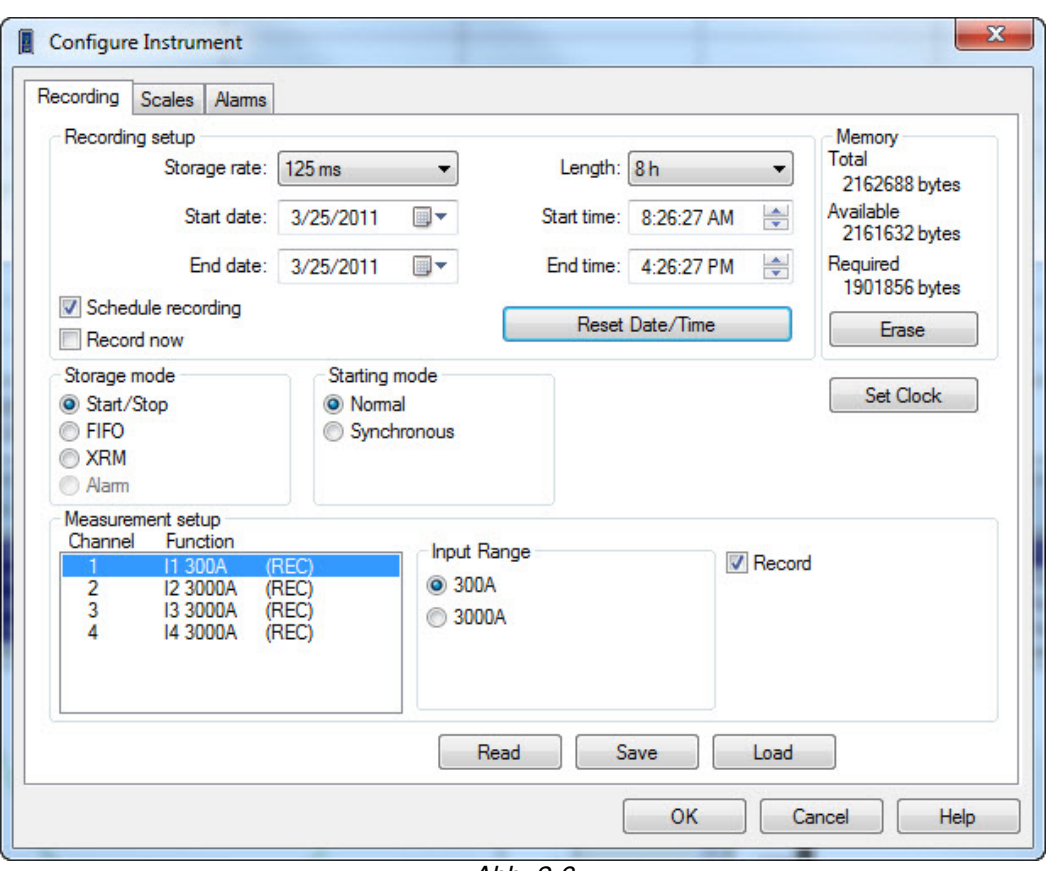

*Abb. 2-6* 

# <span id="page-13-0"></span>**2.3.5 Speichern und Abrufen einer Konfiguration**

In manchen Fällen ist es erforderlich, eine oder mehrere Konfigurationen auf Ihrem Computer zu speichern. Das spart Zeit vor allem dann, wenn dieselbe Konfiguration mehrmals oder auf mehreren Gerät zum Einsatz kommt.

### **Speichern der angezeigten Konfiguration:**

Am unteren Rand des zuvor geöffneten Konfigurationsfensters klicken Sie auf den Button **Speichern**. Das Fenster "**Speichern unter**" wird angezeigt, wo sie einen Dateinamen wählen bzw. eingeben und den gewünschten Speicherplatz (Ordner) bestimmen. Zum Abschluss klicken Sie auf "Speichern".

#### **Abrufen einer Konfiguration:**

Öffnen Sie gegebenenfalls das Konfigurationsfenster im Menü "Gerät". Klicken Sie auf "Laden", wo sie am Speicherplatz einen Dateinamen wählen bzw. eingeben. Dann klicken Sie auf "**Laden**" und das Konfigurationsfenster mit allen gespeicherten Parametern wird wieder hergestellt.

### **Ablesen einer Konfiguration:**

Mit dem Button **Ablesen** im Konfigurationsfenster kann man die Konfiguration des angeschlossenen Geräts ablesen (mit aktualisierten Feldern).

# <span id="page-14-0"></span>**2.4 Statusanzeige des angeschlossenen Geräts**

Dieses Informationsfenster wird über den Bildschirm Benutzeroberfläche angezeigt. Mit den Buttons rechts oben können Sie das Fenster auf den unteren Bildschirmrand minimieren, die Originalgröße wieder herstellen und es auch wieder schließen.

**Anschluss:** Zeigt an, ob eine Verbindung zwischen Gerät und PC besteht (angeschlossen oder nicht angeschlossen).

#### **Bezeichnung** des Geräts:

Modell: Bezeichnungsnummer Modell Seriennr.: Seriennummer des Geräts Firmware-Version: Version der internen Softwareversion

#### **Speicher:**

Kapazität: Gesamter Speicherplatz im Gerät (in Byte). Belegt: Bereits belegter Speicherplatz (in Byte).

#### **Speichern:**

Status: Speichervorgang läuft oder läuft nicht Messkampagne: Anzahl der bereits mit dem Gerät vorgenommenen Sitzungen Restdauer: Gegebenenfalls verbleibende Zeit bis zum nächsten Speichervorgang Speicherhäufigkeit: Zeitspanne zwischen Speichervorgängen Modus: Speichermodus der Daten (Start/Stopp, FIFO, XRM™ oder Alarm)

### **Konfiguration der Kanäle:**

CH1 bis CH4: Angaben zur Konfiguration der Eingänge

### **Konfiguration der Alarme:**

CH1 und CH2: Angaben zur Konfiguration der Alarme (aktiv oder nicht)

### **Batterie:**

Akkuspannung: Zeigt die Batteriespannung an

### **Aktueller Status:**

Überlast an Eingängen oder nicht; Alarmmeldung für Eingänge oder nicht; Datum: Aktuelles Datum im Gerät: Uhrzeit: Aktuelle Uhrzeit im Gerät:

| Status<br>回<br>$\Sigma$<br>$\Box$            |
|----------------------------------------------|
| □ Connection                                 |
| Connected                                    |
| $\Box$ Identification                        |
| Model: AL834                                 |
| Serial #: 111834JDDv                         |
| Firmware Rev: 0.01                           |
| $\Box$ Memory                                |
| Capacity: 2162688 bytes                      |
| Used: 1056 bytes                             |
| <b>E</b> Recording                           |
| State: Idle                                  |
| Session: 1                                   |
| Remaining: Elapsed                           |
| Storage Rate: 125 mS                         |
| Mode: XRM                                    |
| □ Channel Configuration                      |
| CH1: I1 300A X 1.00 (REC)                    |
| CH2: I2 3000A X 1.00 (REC)                   |
| CH3: I3 3000A X 1.00 (REC)                   |
| CH4: I4 3000A X 1.00 (REC)                   |
| □ Alarm Configuration                        |
| CH1 : disabled                               |
| CH <sub>2</sub> : disabled                   |
| CH3 : disabled                               |
| CH4 : disabled                               |
| $\Box$ Battery                               |
| Voltage: 2.17 V                              |
| □ Status                                     |
| Not in overload                              |
| No alarms have occurred                      |
| Inst date: 3/25/2011                         |
| Inst time : 8:27:18 AM<br>Reconnect count: 0 |
|                                              |
|                                              |

*Abb. 2-7* 

# <span id="page-15-0"></span>**2.5 Speichern und Abrufen der Seiten-Layouts**

Manchmal ist es umständlich, die optimale Anordnung aller Fenster wieder herzustellen; wählen Sie darum das Icon "Fenster anordnen" in der Symbolleiste, das die optimale Größe und Anordnung aller Fenster wieder herstellt.

Größe und Position der Fenster kann geändert werden. Fenster verschieben: Die Titelleiste anklicken, halten, und in die gewünschte Position ziehen. Fenstergröße ändern: Fenster im Eck anklicken, halten, und diagonal auf die gewünschte Größe verschieben.

Wenn die Anordnung fertig ist, sollte man sie eventuell abspeichern, um sie jederzeit und für andere Geräte wieder abrufen zu können.

#### **Seiten-Layout speichern:**

Im Datei-Menü wählt man die Option "Seiten-Layout speichern". Das Fenster "Speichern unter" wird angezeigt, wo sie einen Dateinamen wählen bzw. eingeben und den gewünschten Speicherplatz (Ordner) bestimmen. Zum Abschluss klicken Sie auf "Speichern".

### **Seiten-Layout abrufen:**

Im Datei-Menü wählen Sie die Option "Seiten-Layout abrufen": Das Fenster "Öffnen" wird angezeigt, wo sie einen Dateinamen wählen bzw. eingeben.

# <span id="page-16-0"></span>**2.6 Graphen-Anzeige**

Folgende Anzeigefenster werden über das Menü "Ansicht" geöffnet und geschlossen.

## **Wellenform:**

In diesem Fenster (Abb. 2-8) wird die Wellenform der Halbschwingung des Eingangsignals angezeigt.

Die Kurven werden bei jeder neuen Erfassung aktualisiert.

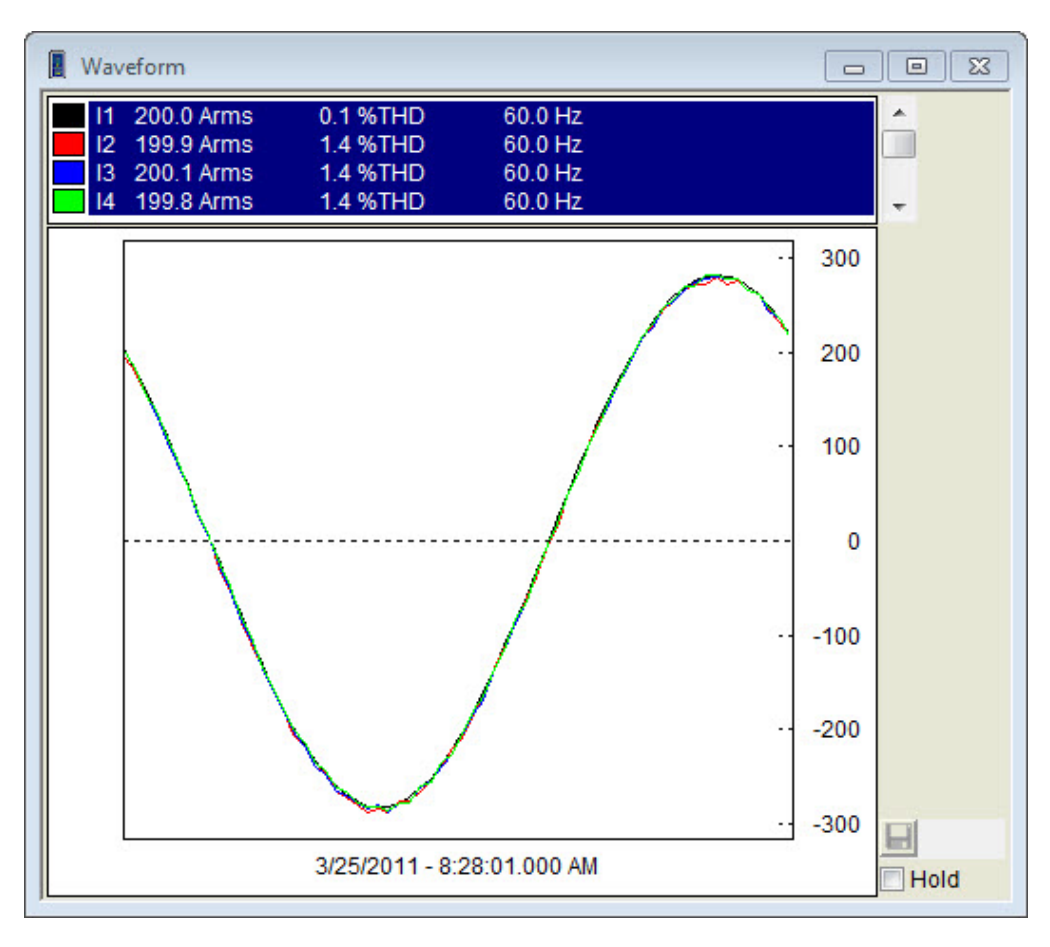

*Abb. 2-8* 

### **Oberschwingungen (je nach Modell):**

In diesem Fenster (Abb. 2-9) wird das Oberschwingungsspektrum des Eingangsignals angezeigt. Die Oberschwingungen werden entweder als Balkenanzeige oder Histogramm angezeigt, oder als Text in Listenform. Wählen Sie die gewünschte Anzeigeform oben rechts im Fenster mit "Bar" oder "Text". Außerdem haben Sie die Möglichkeit, die Messwerte als Effektivwert, Peak oder in Prozent der Grundwelle anzuzeigen.

Das Spektrum wird bei jeder neuen Erfassung aktualisiert.

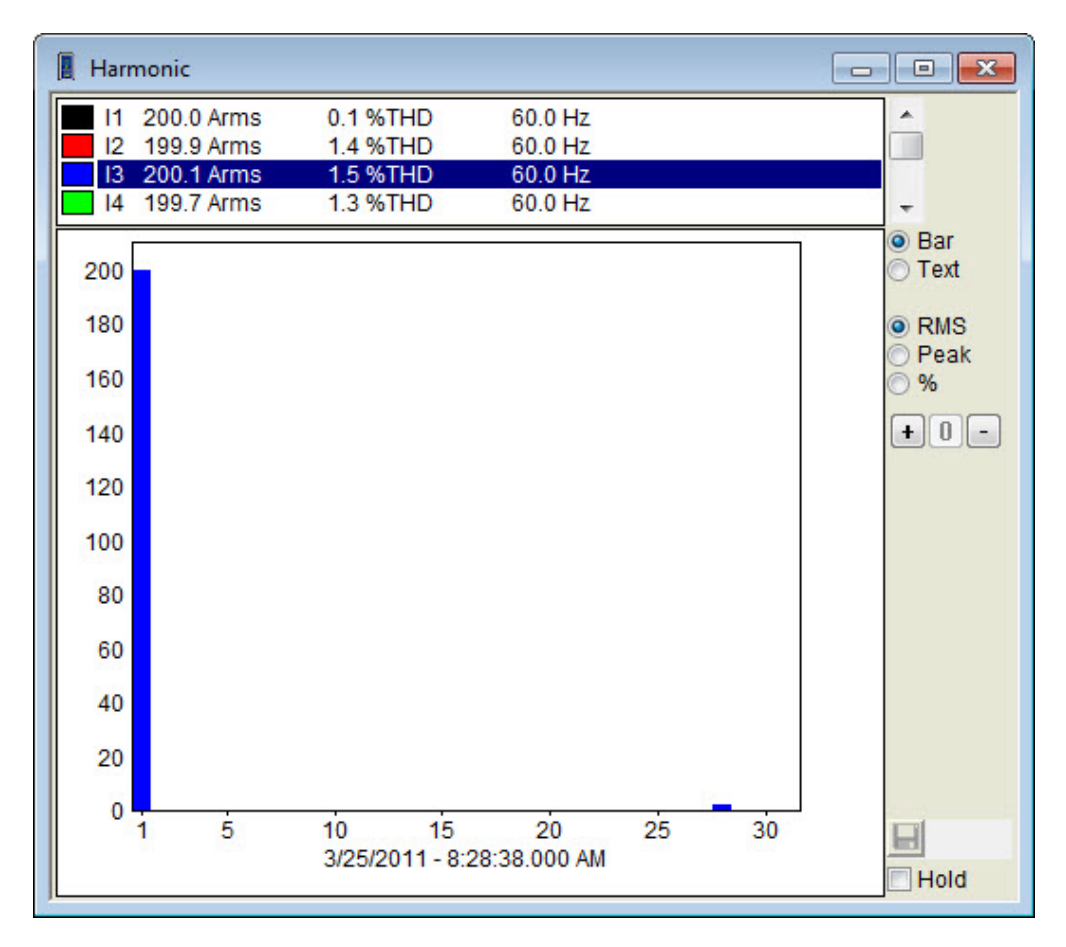

Abb. 2-9

#### **Tendenz:**

Dieses Fenster (Abb. 2-10) zeigt die langfristigen Schwankungen (Entwicklung der Signalgröße) über einen gewissen Zeitraum an. Die Entwicklungskurve zeichnet die verschiedenen Speichervorgänge in einer Zeitspanne an.

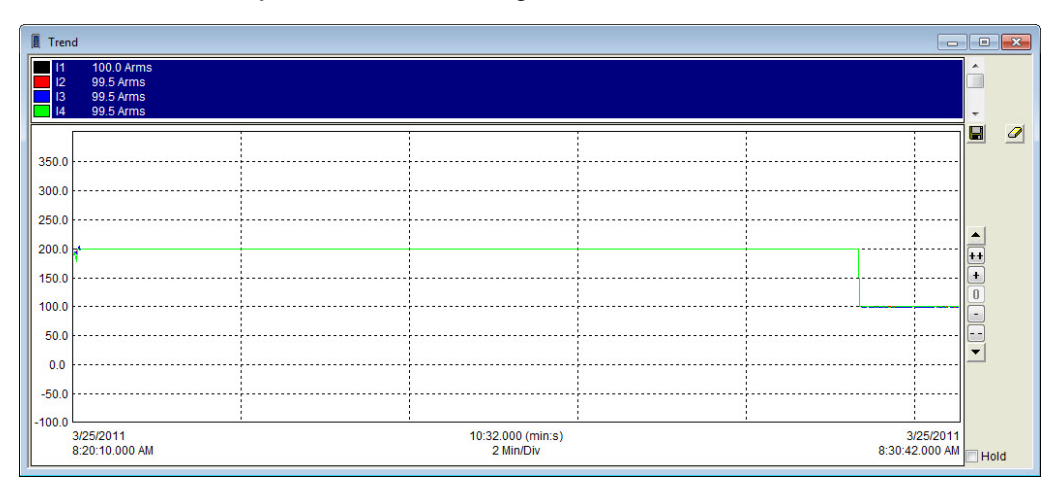

Die Kurven werden bei jeder neuen Erfassung aktualisiert.

*Abb. 2-10* 

Am oberen Bildschirmrand werden verschiedene Speicherkanäle angezeigt; durch Anklicken des gewünschten Kanals wird die jeweilige Kurve angezeigt. Anzeigen mehrerer Kanäle gleichzeitig: Ctrl- oder Feststelltaste bei der Auswahl gedrückt halten.

Kreuzt man das Feld "Hold" an, werden die in Echtzeit nachgezeichneten Kurven eingefroren. Die Kurven werden solange nicht aktualisiert, bis das Feld wieder abgewählt wird.

Die Graphen Oberschwingung und Entwicklungstendenzen werden mit den Buttons ++, +, 0, -, -- vergrößert, verkleinert und wieder auf Ausgangsgröße gestellt.

# <span id="page-18-0"></span>**2.7 Speichern der Messwerte in Echtzeit**

Die in Echtzeit vom Gerät übertragenen Daten können direkt in einer vorgangspezifischen Datenbank abgespeichert werden. Diese Vorgehensweise unterscheidet sich vom Herunterladen und Abspeichern der im Gerät abgelegten Daten. Hier werden die Daten bei jeder neuen Erfassung direkt im Computer abgelegt. Diese Daten werden nicht unbedingt im Gerät gespeichert, allerdings besteht bei entsprechender Konfiguration die Möglichkeit dazu. So verfügt man über eine doppelte Datenablage, eine im Computer und eine im Gerät.

Zusätzlich kann man (je nach Modell) über die Benutzeroberfläche die Wellenformkurve im Gerät abspeichern (diese Zusatzfunktion ist nur dann möglich, wenn nicht bereits Daten erfasst oder Wellenformen gespeichert werden).

#### **In Echtzeit speichern starten:**

**1)** Im Datei-Menü "In Echtzeit speichern starten" wählen; Ein neues Fenster wird angezeigt, wo sie einen Dateinamen wählen bzw. eingeben und den gewünschten Speicherplatz bestimmen. Zum Abschluss (Datenbank erstellen) klicken Sie auf "Speichern" bzw. auf "Annullieren" (zurück zur Benutzeroberfläche).

**2)** Beim Erstellen einer Datenbank wird ein Info-Fenster angezeigt (Abb. 2-11). Hier müssen die Daten dieses Speichervorgangs eingegeben werden (Bediener, Ort, Kundenparameter). Die hier eingegebenen Daten gelten für diesen Speichervorgang und werden für die automatische Berichterstellung herangezogen.

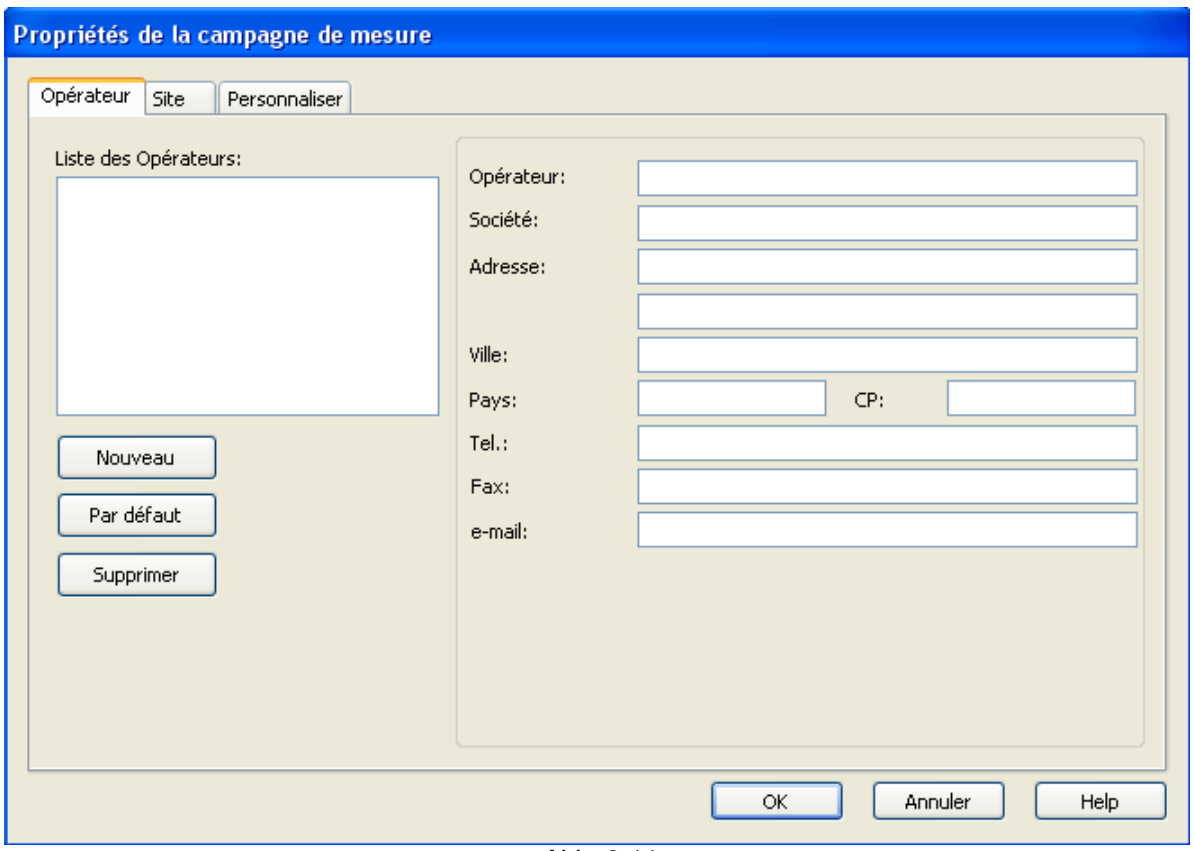

*Abb. 2-11* 

- Auf den Seiten "Bediener" und "Ort" können Sie Auswahllisten erstellen, wodurch die Berichterstellung dann schneller geht. Auf der Seite "Ort" ist ein Bereich für Kommentare und zusätzliche Informationen vorgesehen.

- Auf der Seite "Kundenparameter" sind die möglichen Betriebsparameter aufgelistet. Für jeden Parameter gibt es ein Ankreuzfeld, alle angekreuzten Parameter werden in der Datenbank gespeichert. Auf der Seite "Kundenparameter" können außerdem beliebige weitere Parameter festgelegt werden, die zur Berichterstellung herangezogen werden sollen.

**3)** Wenn alle Felder fertig ausgefüllt sind, klicken Sie auf "OK".

**4)** Alle Messdaten werden aufgezeichnet, bis der Vorgang mit "**In Echtzeit speichern beenden**" im Datei-Menü beendet wird. Beim Beenden eines Speichervorgangs werden Sie automatisch gefragt, ob die Datenbank geöffnet werden soll.

**5)** Bei "JA" wird das Hauptfenster DataView® rückgesetzt. Ein neues Hilfefenster erscheint, indem man aus Kurvenvorlagen die neuen Kurven bestimmen kann (siehe Abb. 2-12 unten).

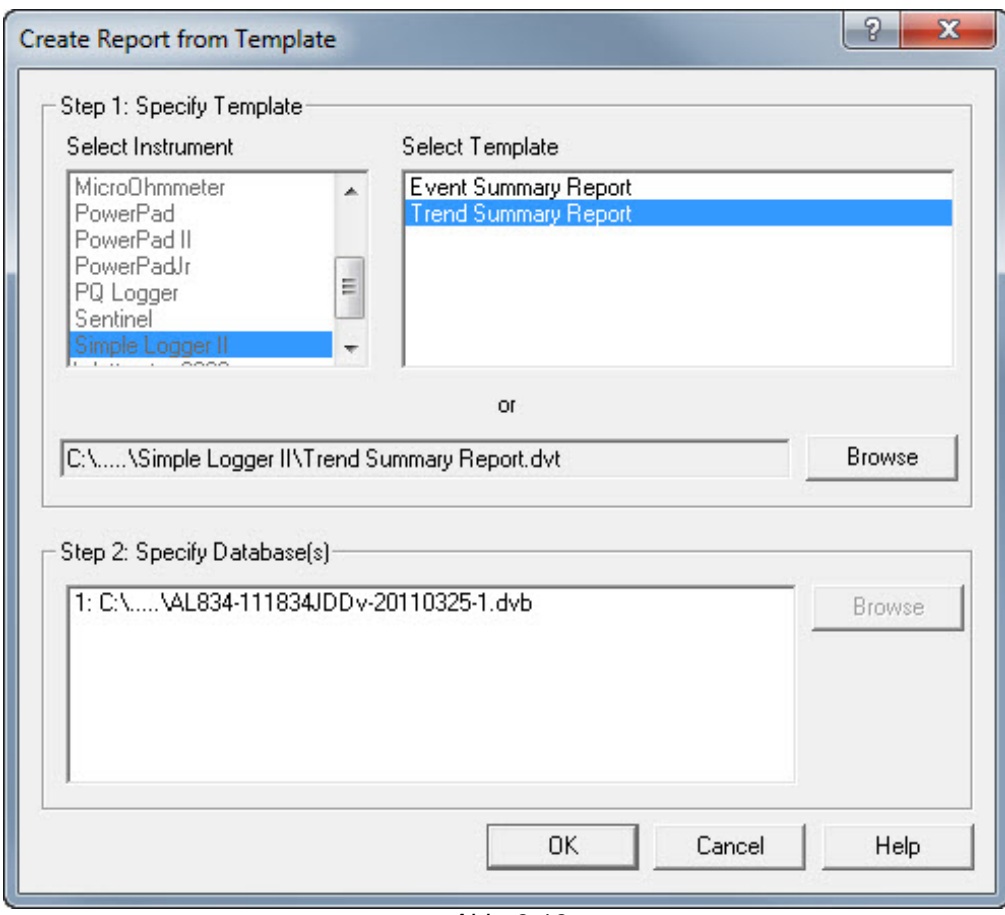

*Abb. 2-12* 

In diesem Fenster legt man die gewünschte Kurvenform für die frisch erfassten Daten fest. Sie können die vorgeschlagene Kurvenform oder eine andere Form wählen.

**6)** Bestätigen Sie die gewünschte Kurvenform mit "OK". Im Hauptfenster DataView® erscheint jetzt ein Bericht mit dem gewünschten Graph.

**7)** Bericht abspeichern: Im Datei-Menü "Speichern" anklicken und die Datei im gewünschten Ordner ablegen.

# <span id="page-19-0"></span>**2.8 Daten vom Simple Logger® II herunterladen**

Für das Herunterladen der Speicherdaten müssen die Batterien einwandfrei oder neu sein.

Mit dem Befehl "Herunterladen" werden die vom Daten-Logger gespeicherten Messdaten in die Datenbank im Computer geladen (dieser Befehl kann nur ausgeführt werden, wenn zumindest ein Speichervorgang mit mindestens einem Datensatz aufgezeichnet wurde).

Die auf den PC übertragenen Daten werden nicht vom Gerät gelöscht.

Die übertragenen Daten werden nur gespeichert, wenn sie in einer Datenbank abgelegt werden.

### **Alle Daten herunterladen:**

**1)** Wählen Sie im Menü "Gerät" die Funktion "Alle Daten herunterladen" bzw. klicken Sie das Icon "Herunterladen" in der Symbolleiste an. Ein neues Fenster erscheint, in dem der Fortschritt des Ladevorgangs zu sehen ist;

**2)** Nach Abschluss der Übertragung erscheint das Dialogfenster "Speichern unter";

**3)** Geben Sie die gewünschte Datenbank ein; Wenn bereits eine Datenbank dieses Namens vorhanden ist, werden Sie gefragt, ob die in der betreffenden Datenbank vorhandenen Daten ersetzt werden sollen. Bei JA werden die alten Daten überschrieben (gelöscht). Bei NEIN werden Sie aufgefordert, einen anderen Datenbanknamen einzugeben.

**4)** Danach geben Sie alle Daten zu diesem Speichervorgang ein und bestätigen mit OK.

**5)** Dann werden Sie aufgefordert, diese Datenbank zu öffnen. Mit JA wird DataView® geöffnet und Sie haben die Möglichkeit, aus den Daten eine Kurve zu erstellen. Die Software schlägt Ihnen für diese Datenbank einen bestimmten Graph-Typ vor, den Sie annehmen oder ein anderes Modell wählen können.

# <span id="page-20-0"></span>**2.9 Vorlagen für Simple Logger® II Standardberichte**

Weitere Angaben zur Verwendung der Vorlagen finden Sie in den Hilfeseiten von DataView® .

### **Berichtvorlage "Tendenzüberblick":**

Diese Berichtvorlage muss mit Simple Logger® II verwendet werden. Erstellt wird eine Ansicht mit folgenden vier Arbeitsunterlagen:

- ein Deckblatt
- eine Liste der Tendenzen, Entwicklungen oder Ergebnisse
- eine Liste der Alarmmeldungen
- die Gerätekonfiguration

Man kann zwischen diesen Seiten umschalten (gewünschte Registerkarte am unteren Bildschirmrand direkt über der Statusleiste anklicken).

Das erste Dokument ist das Deckblatt mit allen Angaben zur gespeicherten Sitzung. Abb. 2-13 zeigt ein Beispiel für ein solches Deckblatt.

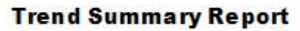

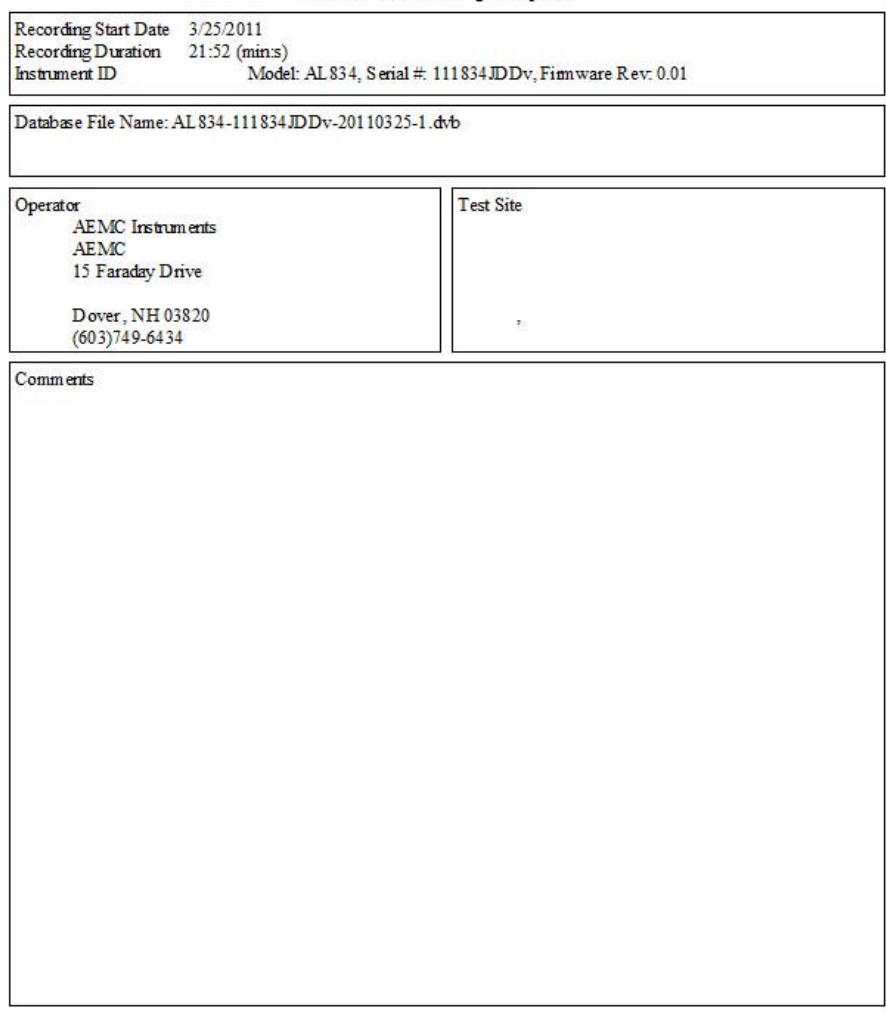

*Abb. 2-13* 

Diese Seite wird als Deckblatt für den Bericht verwendet. Folgende Bereiche sind vorgesehen:

- ein Textfeld: Enthält den Text "Bericht Tendenzüberblick".
- eine Zusammenfassung: Enthält die Bezeichnung der Datenbank.
- eine Zusammenfassung: Enthält die Bedienerangaben.
- eine Zusammenfassung: Enthält die Ortsangaben.
- eine Zusammenfassung: Enthält die Kommentare des Bedieners.

-ein OLE-Feld mit dem CA-Markenzeichen.

Sie können die verschiedenen Bereiche nach Bedarf über die Fenstereigenschaften einstellen. Wählen Sie den gewünschten Bereich und dann "Eigenschaften" im Menü "Element".

Auf dem zweiten Dokument wird die Entwicklungskurve der Messergebnisse abgebildet. Folgende Bereiche sind vorgesehen: (siehe Abb. 2-14):

- eine Liste der Kanäle: Enthält eine Zusammenfassung der Messeigenschaften.
- ein Grafikbereich: Abbildung der Messergebniskurve.
- eine Liste der Ergebnisse: Vollständige Auflistung aller gespeicherten Ergebnisse.
- ein Bereich Messung: Enthält die Messergebnisse zu einem bestimmten Zeitpunkt am Graphen.

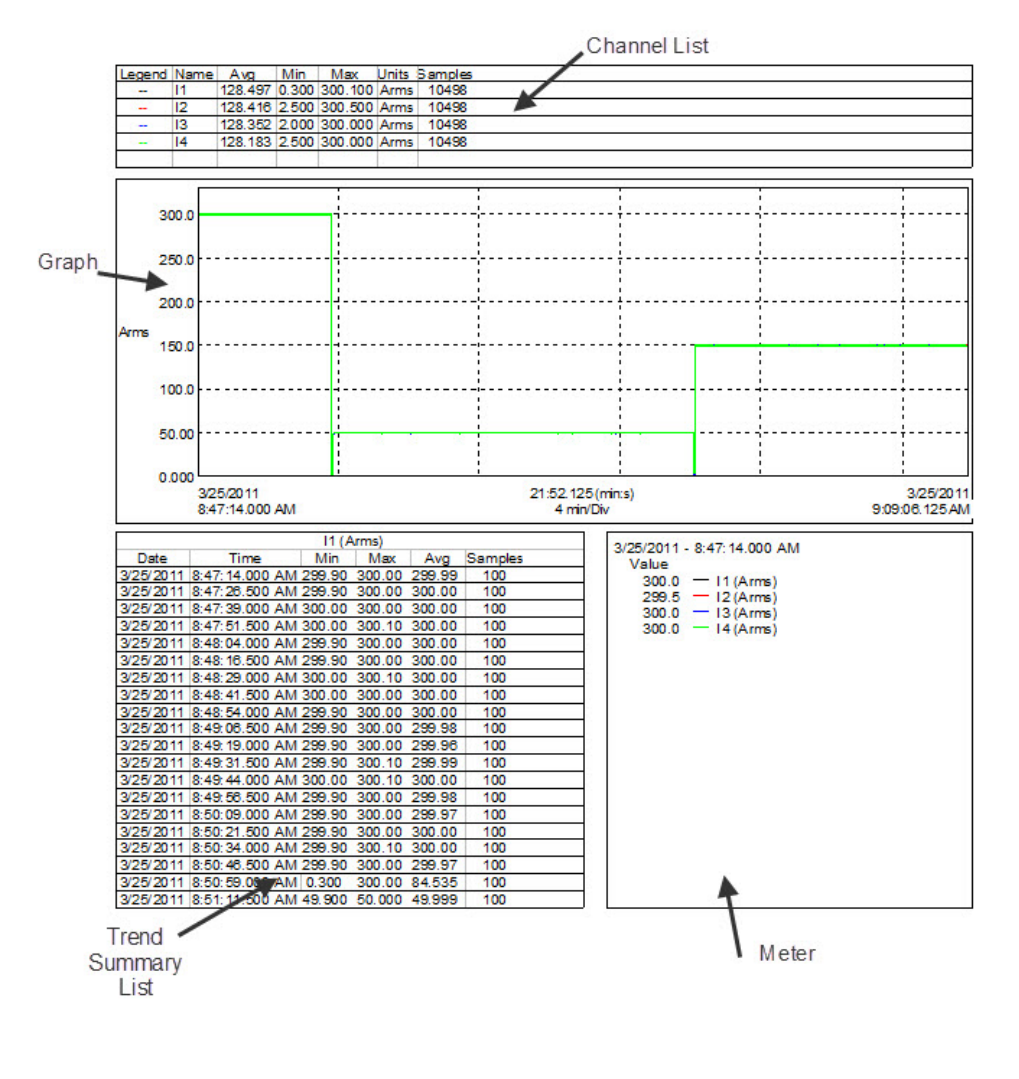

Trend List, 1 of 1

*Abb. 2-14* 

Das dritte Dokument zeigt die Alarmmeldungen an. Folgende Bereiche sind vorgesehen: (siehe Abb. 2-15):

- eine Liste der Kanäle: Dient der Auswahl des gewünschten Kanals, für den die Alarmmeldungen angezeigt werden sollen.

- eine Liste der Alarme: Enthält die Liste aller am gewählten Kanal aufgetretenen Alarme.
- ein Grafikbereich: Abbildung der Messergebniskurve während der Alarmdauer für den gewählten Kanal.

Auf dem Alarm-Blatt (Abb. 2-15) wird ein Kanal aus einer Liste ausgewählt. Daraufhin wird die Alarmliste gegebenenfalls mit den Alarmmeldungen für den gewählten Kanal aktualisiert. Hier kann man nun einen

Alarm auswählen und der Grafikrahmen wird so eingestellt, dass die während der Alarmdauer gemessenen Samples angezeigt werden.

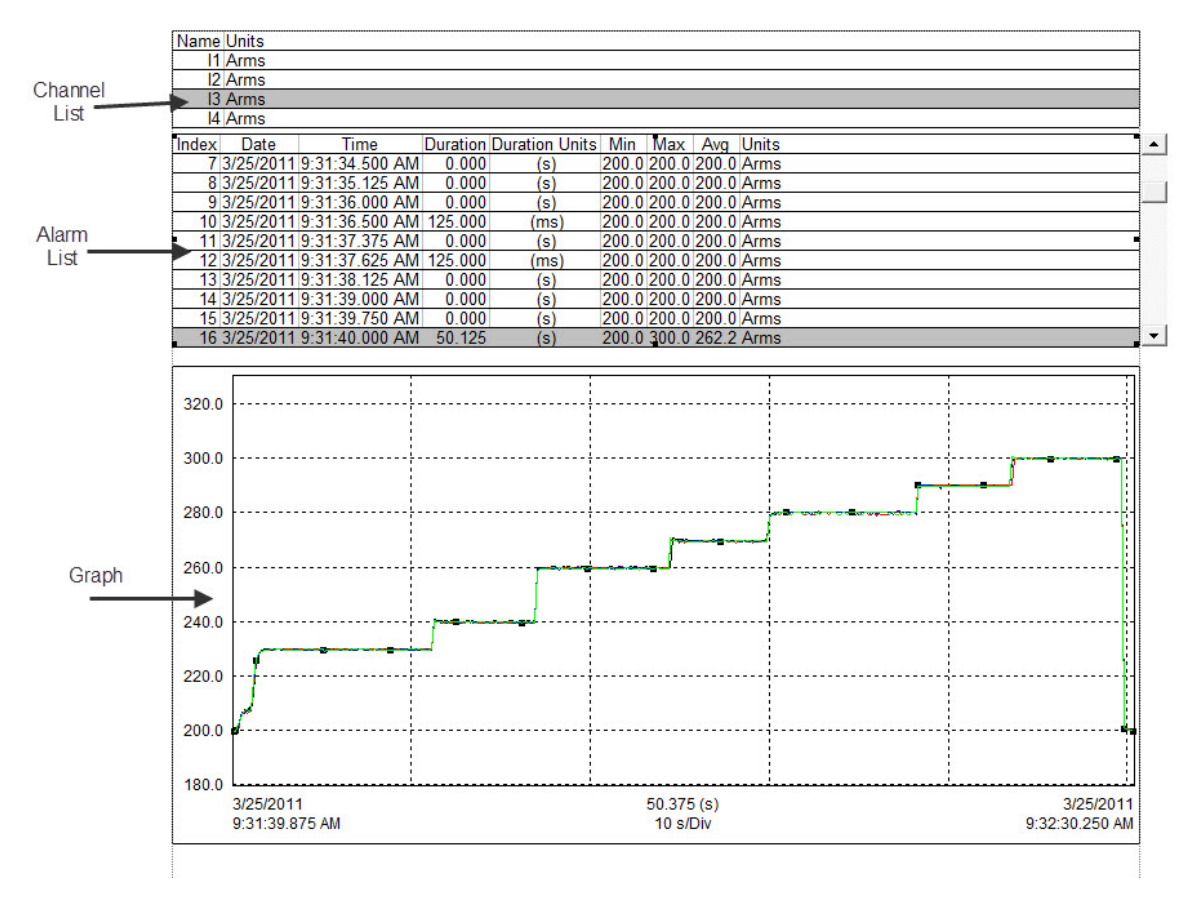

*Abb. 2-15* 

Das vierte Dokument enthält die genauen Geräteeinstellungen für den betreffenden Speichervorgang.

```
Model: AL834, Serial # 111834JDDv, Firmware Rev: 0.01
Instrument ID
Instrument Configuration
Recording Storage Rate:
                            125 ms
                            3/25/2011 8:47:14 AM
Recording Start Date:
Recording Duration:
                            8:00:00 (hm:s)
Recording Storage Mode:
                             Start/Stop
Recording Starting Mode:
                            Nomal
Input scale
       Input 1: 1.00
       Input 2: 1.00
       Input 3: 1.00
       Input 4: 1.00
Measurement Channels
       Channel 1: I1 300A X 1.00 (REC)
       Channel 2: I2 3000A X 1.00 (REC)
       Channel 3: I3 3000A X 1.00 (REC)
       Channel 4: I4 3000A X 1.00 (REC)
Alarm Setup
       Channel 1
              Disabled
              Indusive: No
              Upper limit: 0.00 Arms
              Lowerlimit 0.00 Arms
       Channel 2
              Disabled
              Indusive: No
              Upper limit: 0.00 Arms
              Lowerlimit 0.00 Ams
       Channel 3
              Disabled
              Inclusive: No
              Upper limit: 0.00 Arms
              Lowerlimit 0.00 Ams
       Channel 4
              Disabled
              Indusive: No
              Upper limit: 0.00 Arms
              Lowerlimit 0.00 Ams
```
*Abb. 2-16* 

### **Grafikbereich**

Im Grafikbereich des Kanals werden die Daten aus einer Datenbank grafisch dargestellt. Beim Erstellen des Entwicklungsgraphen wird die jeweilige Datenbank eingebunden. Dies kann händisch durch Einfügen des Graphen erfolgen oder automatisch anhand einer Vorlage.

Im Grafikbereich stehen außerdem weitere Anzeigetools für die Datenbank zur Verfügung. Mit diesen Tools lassen sich Ausschnitte zoomen oder Panoramaansichten erstellen. Außerdem können Sie mit dem Auswahl-Tool die Kurven und Wellenformen bestimmen.

Normalerweise verwendet man dieses Tool, um den Bereich auszuwählen, der geändert werden soll. Außerdem dient dieses Tool der Auswahl von Kurven. Auswählen einer Kurve: Das Auswahl-Tool auf einen beliebigen Zeichnungsabschnitt (pixelgenau) stellen und mit der linken Maustaste drücken.

Auf der gewählten Kurve erscheinen dieselben Markierungen wie für die Bereichsmarkierung. Wenn mehrere Kurven zu nahe beieinander liegen, um sie unterscheiden zu können, klickt man einfach noch ein Mal alle Kurven der Reihe nach an.

Die Bereiche können miteinander verbunden werden, sodass wenn man eine Kurve wählt, ein anderer Bereich zusätzliche Informationen über den betreffenden Abschnitt liefert. Beispiel: Sie wählen eine Kurve in einem Graphen; zusätzlich zum Tendenzüberblick kann man die Abtastpunkte auf der gewählten Kurve auflisten.

Durch diese Verbindung verschiedener Bereiche können Sie komplexe Wechselwirkungen aufbauen. Weitere Angaben finden Sie im Benutzerleitfaden von DataView® (Zugriff über die Hilfe von DataView®).

In diesem Modell sind die Bereiche folgendermaßen verbunden:

- Zusammenfassung der Sitzung
- Liste der Kanäle
- Amplitudenanzeige
- Liste Tendenzüberblick

Die ausgewählten Kanäle und die Anzeigeeigenschaften können jederzeit im Fenster Grafikeinstellungen geändert werden. Dieses Fenster öffnet man mit einem Klick der rechten Maustaste (oder Doppelklick links) auf den betreffenden Grafikbereich, dann wählt man "Eigenschaften" in der Liste.

Der Anzeigebereich für den Kanalgraphen kann mit Zoom und Panorama geändert werden. Damit ändert man Beginn und Ende der angezeigten Kurve. Indem man Beginn und Ende verändert, kann man vergrößern, verkleinern, links oder rechts und am Beginn- oder Endpunkt Panoramaansichten erstellen.

Der Anzeigebereich für den Graphen kann ebenfalls geändert werden. Dazu wählt man den gewünschten Bereich mit dem Auswahl-Tool oder dem Zoom. Dann verwendet man im Menü "Zoom" bzw. über die Symbolleiste den Befehl Zoom oder Panorama. Mit dem Zoom-Tool nun den gewünschten Bereich anklicken und ziehen; damit wählen Sie den Zoom-Bereich aus.

#### **Liste der Kanäle**

Der Bereich "Liste der Kanäle" ist dem Grafikbereich zugeordnet (Kanäle). Der Bereich "Liste der Kanäle" bildet alle Kanäle für diesen Speichervorgang in einer Liste ab. Jede Zeile enthält die angegebenen Betriebsparameter eines Kanals. Über die Option "Eigenschaften" kann man die allgemeine Ansicht und die Parameteransicht ändern.

Innerhalb der Liste können Sie von Eintrag zu Eintrag wechseln. Der Befehl "Panorama am Beginn" zeigt den ersten Listeneintrag an, der Befehl "Panorama am Ende" hingegen den letzten. Der Befehl "Weiter nach rechts" bzw. "Weiter nach links" zeigt jeweils den nächsten oder den vorherigen Listeneintrag an. Die Auswahl springt für den betreffenden Kanal von einem Element zum nächsten, wenn man die Listenelemente ablaufen lässt.

Zusätzlich zu diesen Schritten über die Symbolleiste kann man mit der Maus direkt einen bestimmten Eintrag auswählen. Der entsprechende Eintrag wird hervorgehoben; das bedeutet, dass dieser Eintrag gewählt ist.

#### **Zusammenfassung der Sitzung**

Der Bereich "Zusammenfassung der Sitzung" ist dem Grafikbereich zugeordnet (Kanäle). Hier werden Angaben zur gespeicherten Sitzung gemacht. Wie bei allen anderen Bereichen auch kann man die Anzeigeeigenschaften über "Eigenschaften" einstellen, entweder mit Doppelklick links auf den betreffenden Grafikbereich oder einem Klick der rechten Maustaste, dann wählt man "Eigenschaften" in der Liste.

Das Modell Tendenzen enthält einen Bereich "Zusammenfassung der Sitzung" mit folgenden Angaben:

- Beginn und Ende des Speichervorgangs, Gerätekennzeichnung.
- Datenbank mit Bezeichnung und Speicherort.
- Angaben zum Bediener.
- Angaben zum Einsatzort.
- Bemerkungen des Bedieners.

Die Texte im Bereich "Zusammenfassung der Sitzung" bleiben unverändert, solange die jeweilige Datenbank nicht geändert wird. Dieser Bereich kann nicht mit den Kanalgraphen und Tendenzkurven verbunden werden.

### **Bereich Messung**

Der Bereich "Messung" ist mit den Kanalgraphen verbunden. Hier wird der Abtastwert für einen bestimmten Punkt auf dem Graphen angezeigt. Wenn man die Kurve anklickt, erscheint ein senkrechter schwarzer Strich. Der Bereich "Messung" zeigt die Amplitude des Signals, Uhrzeit und Datum an. Diesen schwarzen Strich verschiebt man durch Mausklick, die Daten werden entsprechend der neuen Strichposition aktualisiert.

#### **Textfeld**

Mit diesem Textfeld kann man in einem bestimmten Seitenbereich einen Text anzeigen. Dieser Text kann nicht unabsichtlich geändert werden. Das Textfeld befindet sich im oberen Blattbereich und enthält den Berichttitel. Text, Schriftart und sonstige Eigenschaften ändert man mit der Option "Eigenschaften".

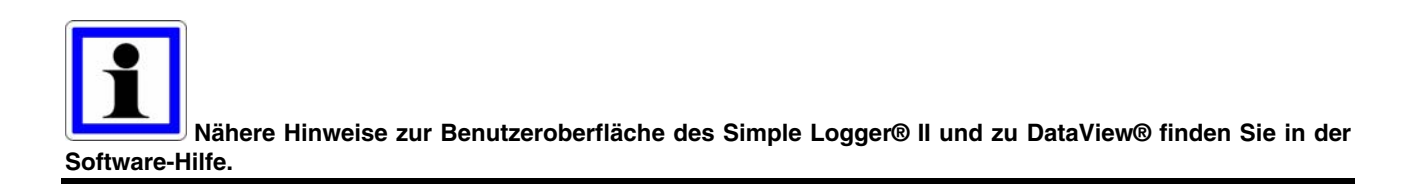

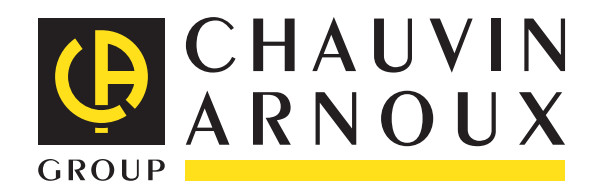

07 - 2012 Code 693886A05 - Ed. 1

**DEUTSCHLAND - Chauvin Arnoux GmbH** Straßburger Str. 34 - 77694 Kehl / Rhein Tel: (07851) 99 26-0 - Fax: (07851) 99 26-60

**ESPAÑA - Chauvin Arnoux Ibérica S.A.** C/ Roger de Flor, 293 - 1a Planta - 08025 Barcelona Tel: 902 20 22 26 - Fax: 934 59 14 43

**ITALIA - Amra SpA** Via Sant'Ambrogio, 23/25 - 20050 Macherio (MI) Tel: 039 245 75 45 - Fax: 039 481 561

**ÖSTERREICH - Chauvin Arnoux Ges.m.b.H** Slamastrasse 29/2/4 - 1230 Wien Tel: 01 61 61 9 61-0 - Fax: 01 61 61 9 61-61

**SCANDINAVIA - CA Mätsystem AB** Box 4501 - SE 18304 TÄBY Tel: +46 8 50 52 68 00 - Fax: +46 8 50 52 68 10 **SCHWEIZ - Chauvin Arnoux AG** Moosacherstrasse 15 - 8804 AU / ZH Tel: 044 727 75 55 - Fax: 044 727 75 56

**UNITED KINGDOM - Chauvin Arnoux Ltd** Unit 1 Nelson Ct - Flagship Sq - Shaw Cross Business Pk Dewsbury, West Yorkshire - WF12 7TH Tel: 01924 460 494 - Fax: 01924 455 328

**MIDDLE EAST - Chauvin Arnoux Middle East** P.O. BOX 60-154 - 1241 2020 JAL EL DIB (Beirut) - LEBANON Tel: (01) 890 425 - Fax: (01) 890 424

**CHINA - Shanghai Pu-Jiang - Enerdis Instruments Co. Ltd** 3 F, 3 rd Building - N° 381 Xiang De Road - 200081 SHANGHAI Tel: +86 21 65 21 51 96 - Fax: +86 21 65 21 61 07

**USA - Chauvin Arnoux Inc - d.b.a AEMC Instruments** 200 Foxborough Blvd. - Foxborough - MA 02035 Tel: (508) 698-2115 - Fax: (508) 698-2118

#### **<http://www.chauvin-arnoux.com>**

190, rue Championnet - 75876 PARIS Cedex 18 - FRANCE Tél. : +33 1 44 85 44 85 - Fax : +33 1 46 27 73 89 - info@chauvin-arnoux.fr Export : Tél. : +33 1 44 85 44 38 - Fax : +33 1 46 27 95 59 - export@chauvin-arnoux.fr